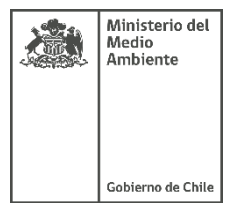

**Instructivo para uso** Plataforma Estado Verde

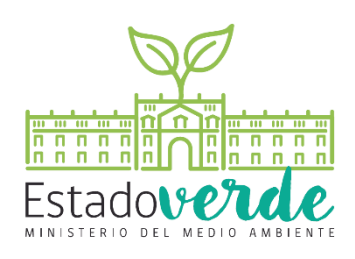

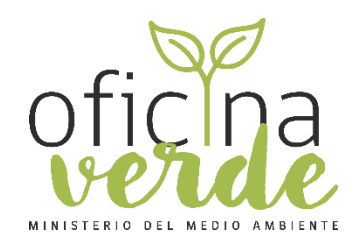

Junio 2023

# Tabla de contenido

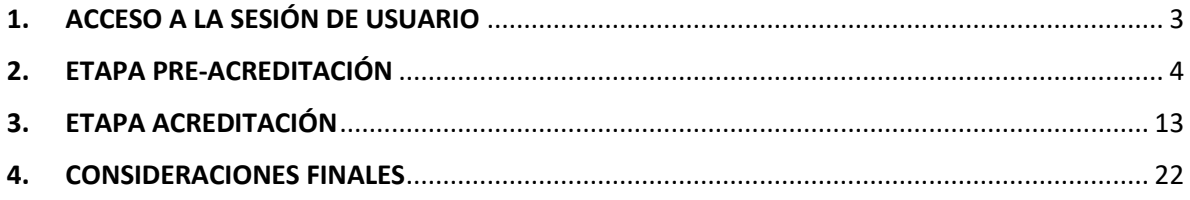

# <span id="page-2-0"></span>**1. ACCESO A LA SESIÓN DE USUARIO**

Para ingresar a la sesión de usuario del sitio web, se le ha entregado un usuario y contraseña a la contraparte oficial de la institución postulante, información que deberá ser ingresada en la siguiente URL, en el banner "Iniciar sesión":

<https://portalestadoverde.mma.gob.cl/>

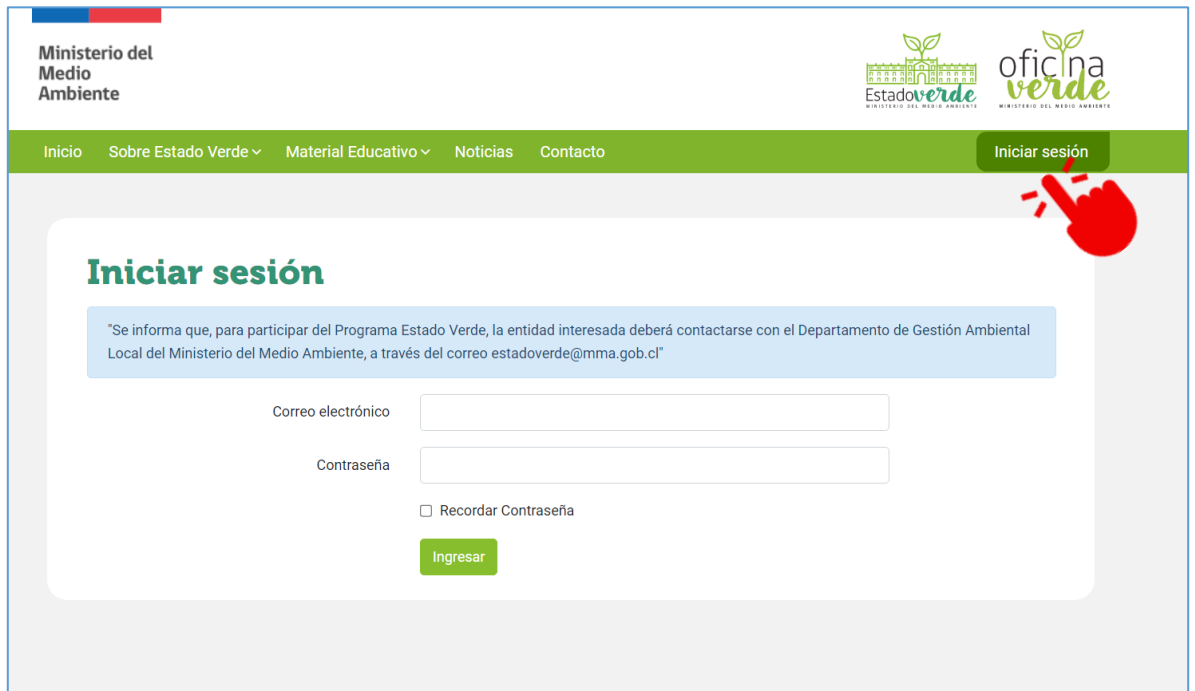

# <span id="page-3-0"></span>**2. ETAPA PRE ACREDITACIÓN**

## **2.1. Explorando el escritorio de la plataforma**

En el escritorio (primera pantalla que se ve tras iniciar sesión) se muestra información acerca de la actividad reciente en el sitio web, así como información relevante del estado de los documentos que se deban cargar.

El menú para navegar en el panel de usuario se encuentra en la parte izquierda de la pantalla.

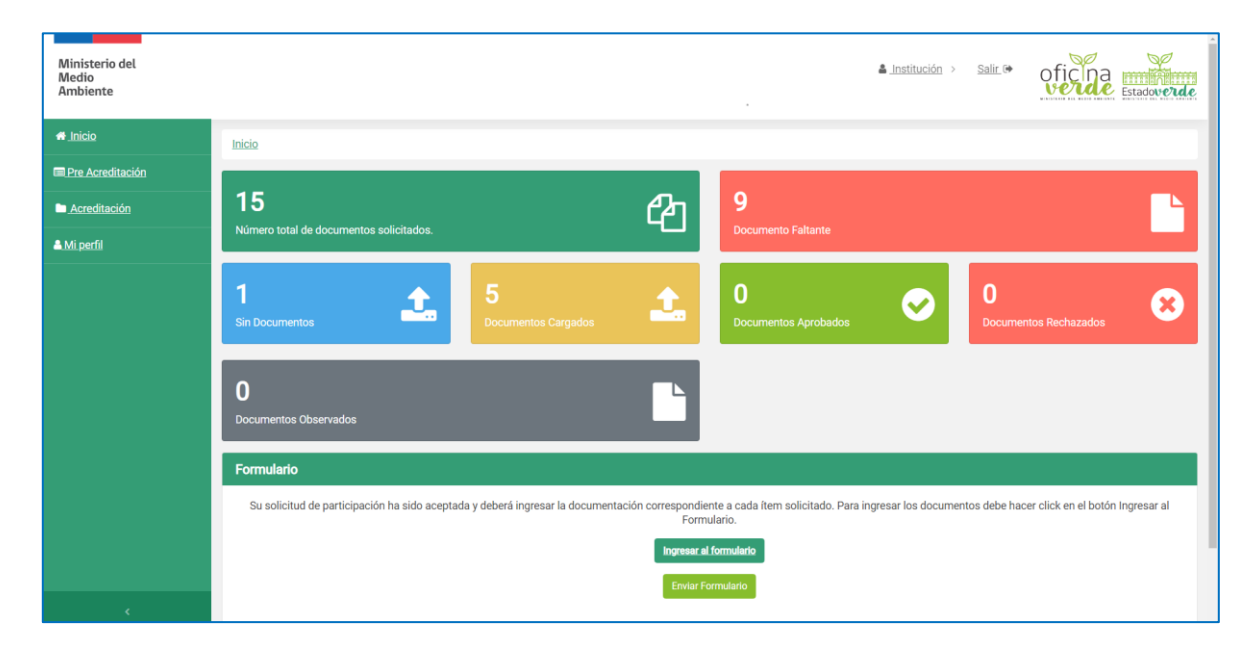

## **2.2. Carga del expediente de Pre-Acreditación**

Para cargar el expediente se debe acceder a la sección mediante el botón "Ingresar al formulario" ubicado en la página de inicio.

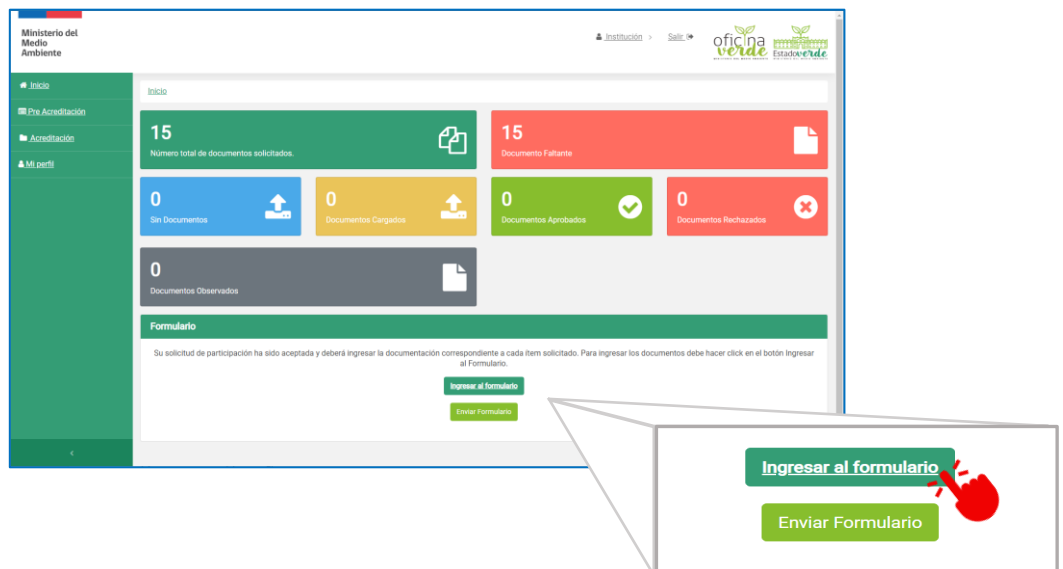

En esta sección se debe seleccionar el Nivel de Acreditación al que postula y subir los documentos del expediente según correspondan en formato PDF, estos archivos **no pueden sobrepasar los 50MB<sup>1</sup>** . Respecto al contenido de los documentos, orientarse según el **Anexo 1 del Manual Estado Verde/Oficina Verde**. La sección contiene casillas con los mismos componentes que considera el programa, esto es:

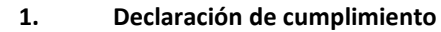

- **2. Solicitud de homologación de actividades\***
	- **3. Contraparte oficial y comunicado**
	- **4. Conformación Comité Estado Verde**
- **5. Política Interna de Autogestión Ambiental**
- **6. Uso de Papel**
- **7. Gestión de Residuos**
- **8. Gestión Hídrica**
- **9. Gestión Energética**
- **10. Transporte**
- **11. Huella Chile**

 $\overline{a}$ 

- **12. Compras Sustentables y Economía Circular**
- **13. Capacitación de funcionarios y Campaña Comunicacional**
- **14. Baja Bienes Muebles**
- **15. Diseño del Plan Anual**

\*Para el caso de que no hagan homologación de actividades deberán subir un documento PDF con el siguiente texto: *"La institución no homologa actividades"*

<sup>1</sup> Se recomienda usar plataformas como [https://www.ilovepdf.com/es/comprimir\\_pdf](https://www.ilovepdf.com/es/comprimir_pdf) para comprimir el archivo PDF si sobrepasa el límite de peso.

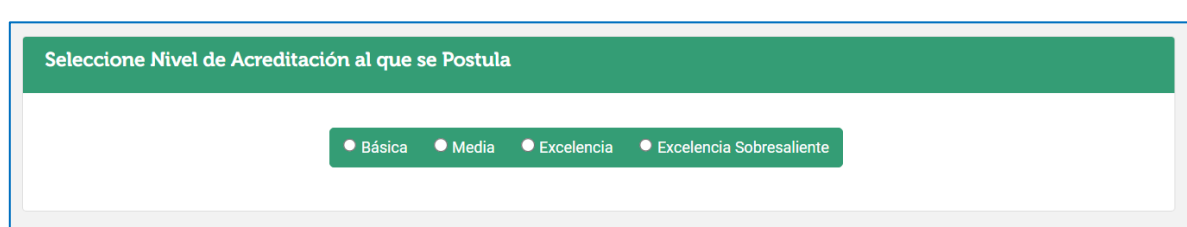

Lo primero que se debe realizar es seleccionar el Nivel de Acreditación al que postula.

### **Pasos para cargar documentos:**

**Paso 1.-** Seleccionar el archivo PDF que desea subir mediante el botón "Elegir archivo" que esta al final de cada casilla.

**Paso 2.-** Corroborar que el archivo se haya seleccionado de manera correcta, para esto deberá ver el nombre del archivo que seleccionó al lado del botón.

**Paso 3.-** Para cargar finalmente el documento en la plataforma, debe ir al final de la sección y seleccionar el botón "Guardar".

**Paso 4.-** Como confirmación de que el archivo quedó cargado correctamente, aparecerá el cuadro "Documento Cargado" y al seleccionar el botón azul se accede al archivo para su lectura, así podrá revisar si fue cargado el archivo correcto.

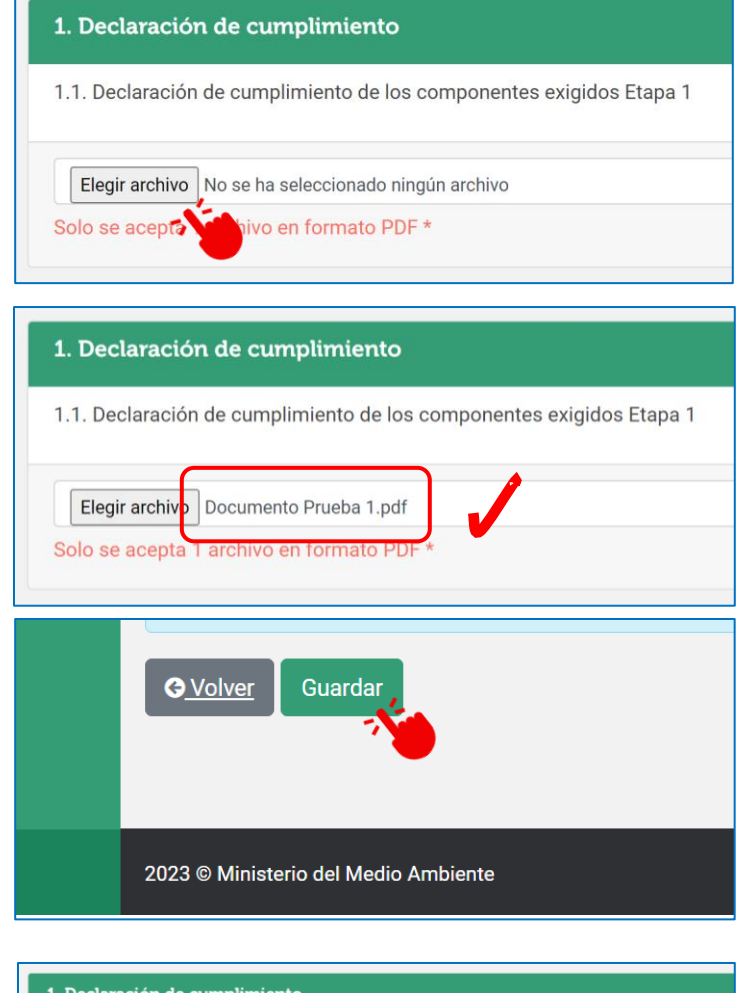

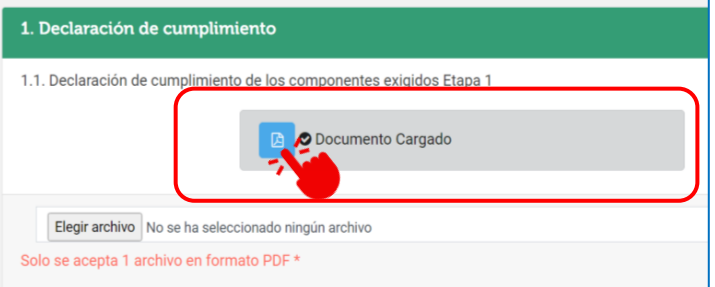

**NOTA:** Si al revisar el archivo cargado, se detecta que no es el correcto, se puede volver al Paso 1 para seleccionar un nuevo archivo PDF y luego continuar con los siguientes pasos.

#### *Casos especiales*

Existen componentes donde la plataforma entrega la opción de **NO CARGAR UN ARCHIVO**, esto en el caso que producto del proceso diagnóstico, la institución detecta que no posee información que respaldar. En estas situaciones los pasos son los siguientes:

**PASO 1.-** Seleccionar en el cuadro "Sin subir Documento".

**PASO 2.-** Ir al final de la sección y seleccionar el botón "Guardar"

Sin Subir Documento. (En caso de no existir ninguno de los elementos indicados) 5. Olítica Interna de Autogestión Ambiental **O** Volver Guardar 2023 © Ministerio del Medio Ambiente

**PASO 3.-** Como confirmación, aparecerá el cuadro "Sin documento" al final de la casilla del componente.

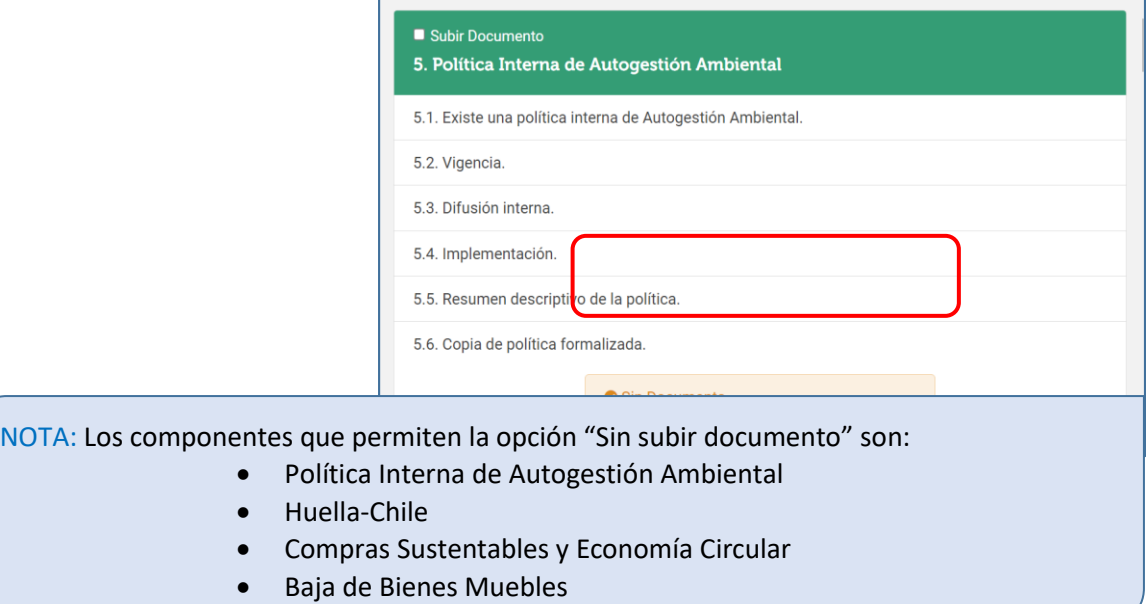

## **Envío del expediente**

Una vez que todos los archivos han sido cargados correctamente en la plataforma, se debe enviar la documentación mediante el botón "Enviar formulario" ubicado en la página de inicio.

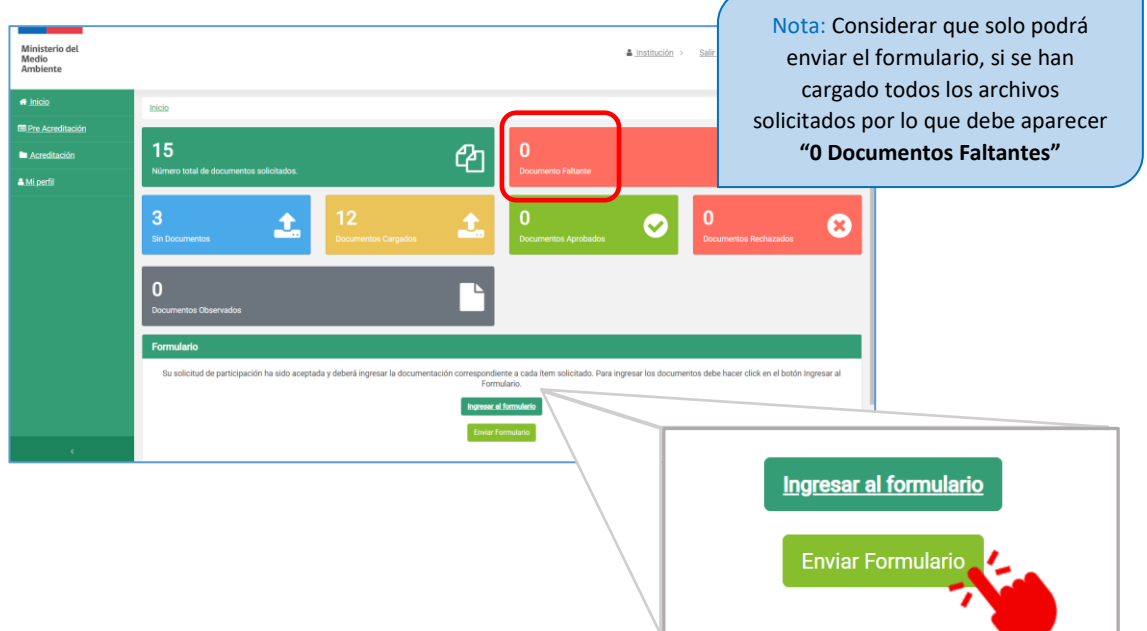

Luego de enviado el formulario correctamente, la página de inicio se modificará y no permitirá volver a subir o modificar archivos. Por lo tanto, si se ha enviado exitosamente el expediente aparecerá el siguiente mensaje:

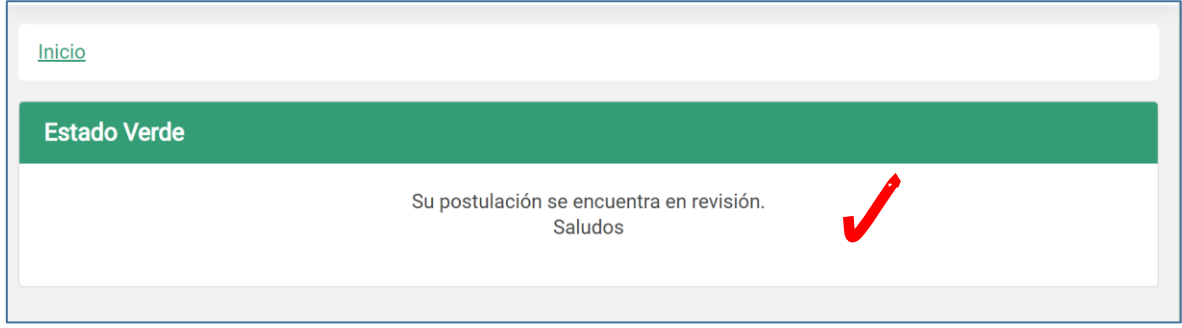

**IMPORTANTE:** Luego de tener la confirmación de que se ha cargado de buena forma el expediente en la plataforma, la contraparte técnica de la institución, deberá **dar aviso mediante correo electrónico** al equipo del Departamento de Gestión Ambiental del Ministerio del Medio Ambiente, que los archivos ya se encuentran disponibles para su revisión. Lo anterior, muy importante, ya que la plataforma NO emite notificaciones al MMA.

## **2.3. Revisión del expediente**

La revisión de los archivos cargados estará a cargo del equipo del Departamento de Gestión Ambiental del Ministerio del Medio Ambiente. Para esto se calificarán los archivos según el cumplimiento de la información solicitada, esto es:

- **Aceptado**: cuando cumple con toda la información solicitada.
- **Observado:** cuando se debe aclarar y/o complementar información.
- **Rechazado:** cuando la información cargada no corresponde a la solicitada.

En el caso que todos los documentos sean aceptados y su contenido este de acuerdo a los requerimientos del programa para esta etapa, el equipo revisor otorgará la certificación de **Pre-Acreditación**, apareciendo el siguiente mensaje en la página de inicio de la plataforma:

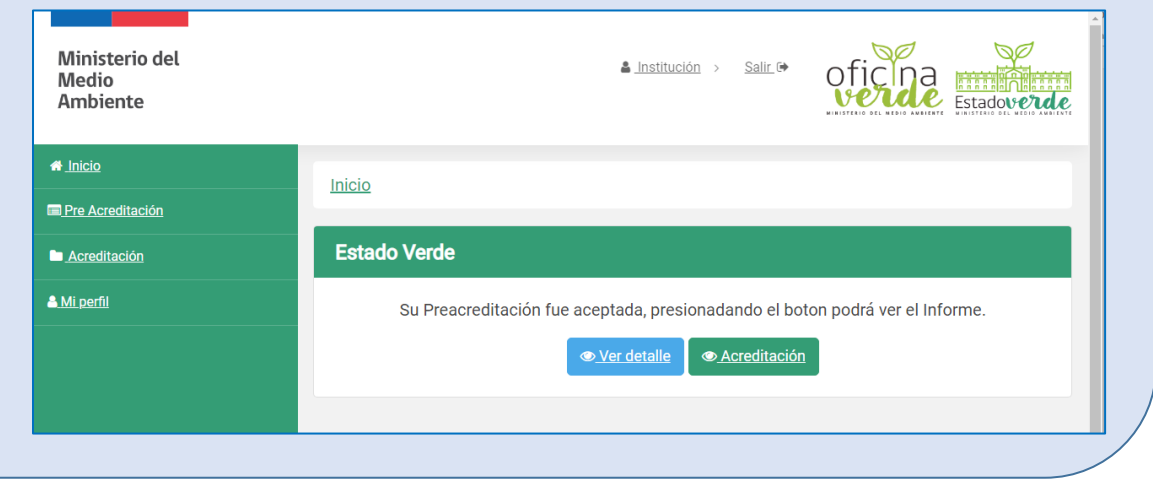

En el caso que existan documentos observado y/o rechazados, en el escritorio (primera pantalla que se ve tras iniciar sesión) se mostrará la información acerca de la actividad reciente en el sitio web, así como información relevante del estado de los documentos (Aceptados, Observados y/o Rechazados).

**IMPORTANTE:** En el caso que existan documentos d del Departamento de Gestión Ambiental, dará aviso político de electrónico de establecidas electrónico de esta situación a la Contraparte Técnica Estado Verde/Ofi nuevamente en la plataforma los comentarios u obse un plazo de 10 días hábiles, la información solicitada

Según el ejemplo se debe interpretar que existen:

- 12 Documentos Aprobados.
- 2 Documentos faltantes u observados.
	- 1 Documento rechazado.

revisión. En el correo también irá adjunto un INFORME DE ACLARACIÓN, RECTIFICACION Y OBSERVACIONES para que complete y firme la contraparte técnica.

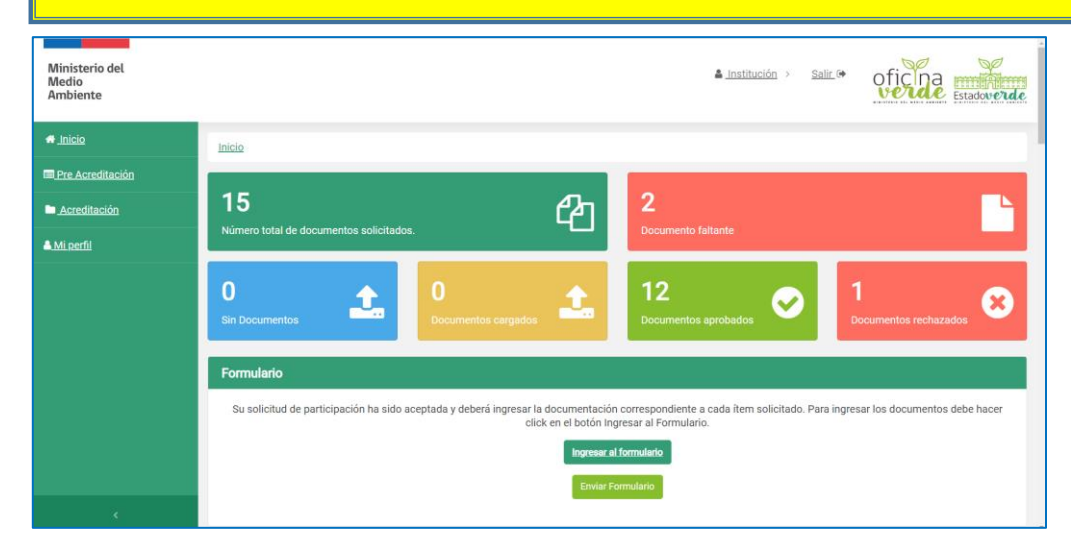

Una vez accediendo a la sección mediante "Ingresar formulario" se podrá ver en detalle cuales son los documentos Aceptados, Observados y/o Rechazados, para los 2 últimos casos considerar que el equipo revisor dejará un comentario detallando el motivo de por qué se encuentra no aceptado. Para acceder al documento que ya está cargado lo podrá abrir pinchando el botón con el siguiente icono:

 $\boxed{\Sigma}$ 

Acá dejamos ejemplos de lo que se puede encontrar en la sección:

#### \*Documentos aceptados: \*Documentos observados:

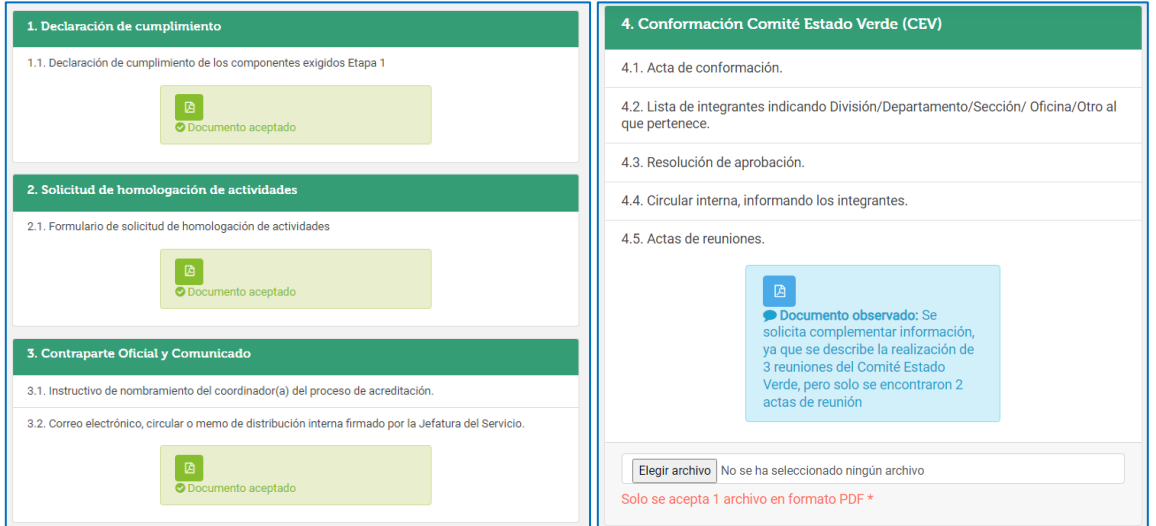

#### \*Documentos observados: \*Documentos rechazados:

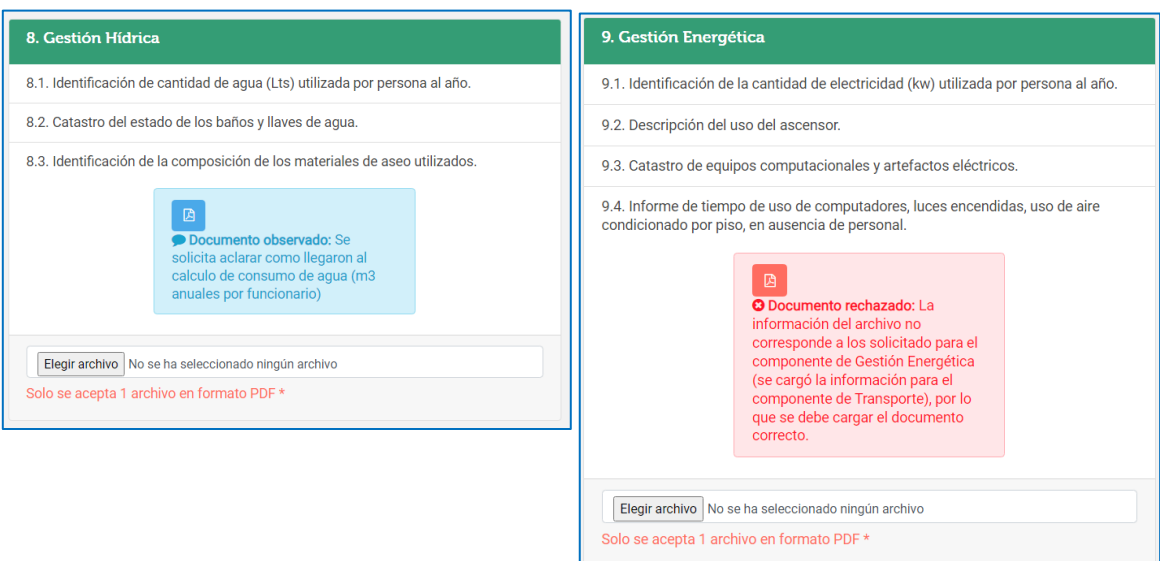

Para dar respuesta a los comentarios y subir un nuevo documento que contenga la informacion solcitada, se deben seguir los mismos pasos descritos en la pagina 6 de este instructivo para cargar documentos .

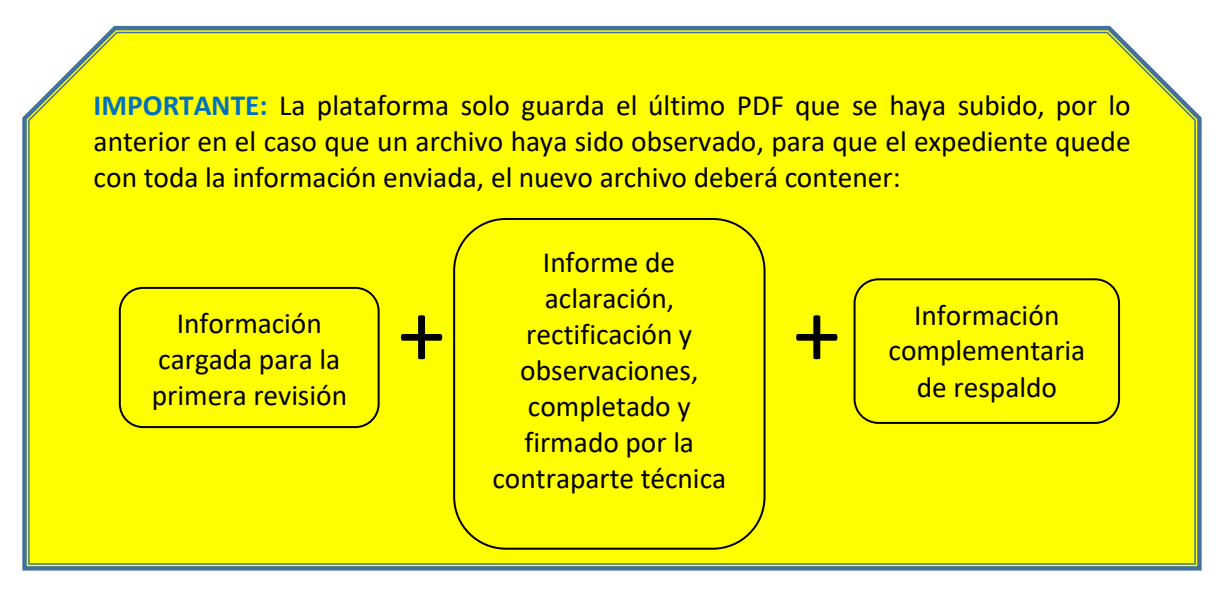

**IMPORTANTE:** Luego de tener la confirmación de que se ha cargado de buena forma la información adicional, se deberá nuevamente **dar aviso mediante correo electrónico** al equipo del Departamento de Gestión Ambiental Local, para que se realice la revisión final del expediente. Lo anterior, muy importante, ya que la plataforma NO emite notificaciones.

## **2.4. Informe final de Pre-Acreditación**

En el caso que todos los documentos sean aceptados y su contenido este de acuerdo a los requerimientos del programa para esta etapa, el equipo revisor otorgará la **Pre-Acreditación**, apareciendo el siguiente mensaje en la página de inicio de la plataforma, donde al seleccionar el botón "Ver detalle", se accede a la sección donde se encuentran los documentos que fueron aceptados y al final de la página el acceso para el Informe final de Pre-Acreditación.

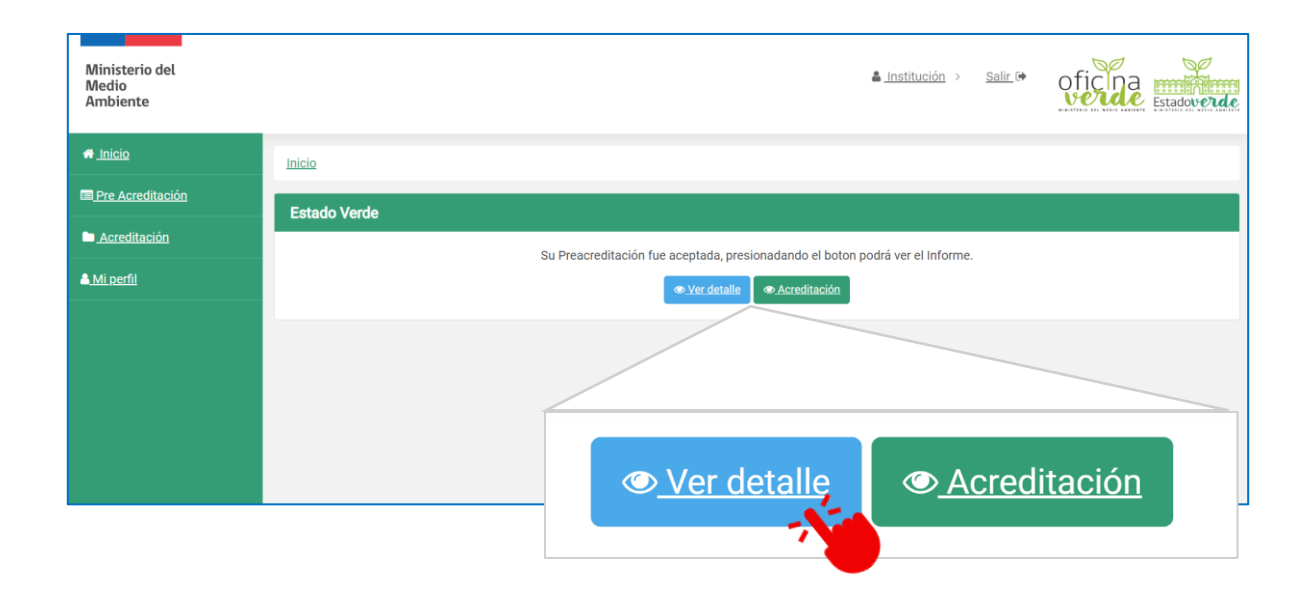

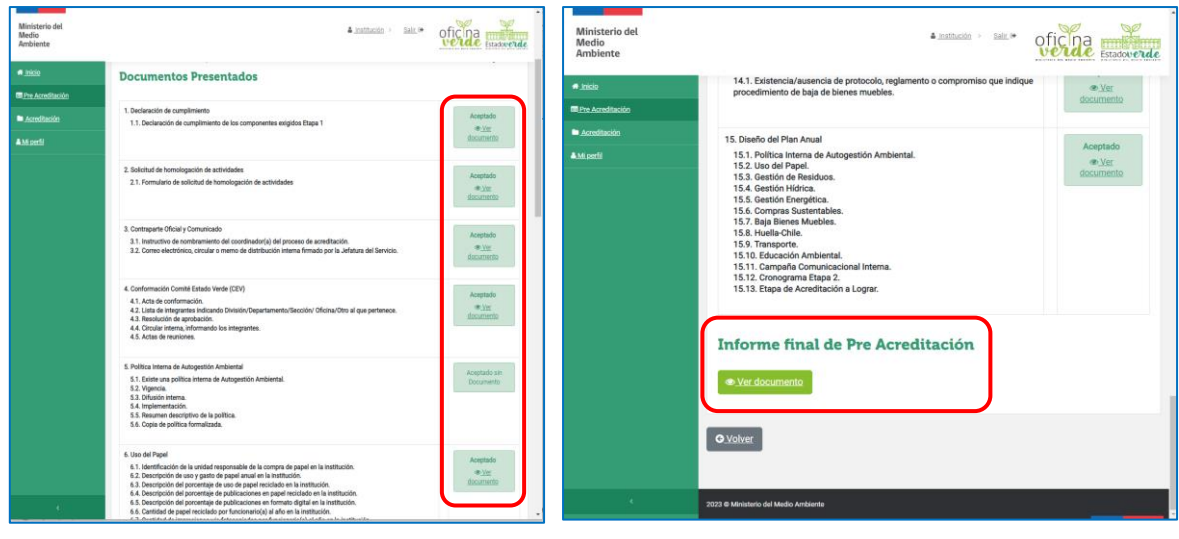

# <span id="page-13-0"></span>**3. ETAPA ACREDITACIÓN**

## **3.1. Explorando el escritorio de la plataforma**

Como se mencionó anteriormente en el escritorio (primera pantalla que se ve tras iniciar sesión) se muestra información acerca de la actividad reciente en el sitio web. El menú para navegar en el panel de usuario se encuentra en la parte izquierda de la pantalla.

Como ya se indicó en el capítulo anterior, para acceder al expediente e informe final de la etapa de Pre-Acreditación, se debe seleccionar el botón "Ver detalle".

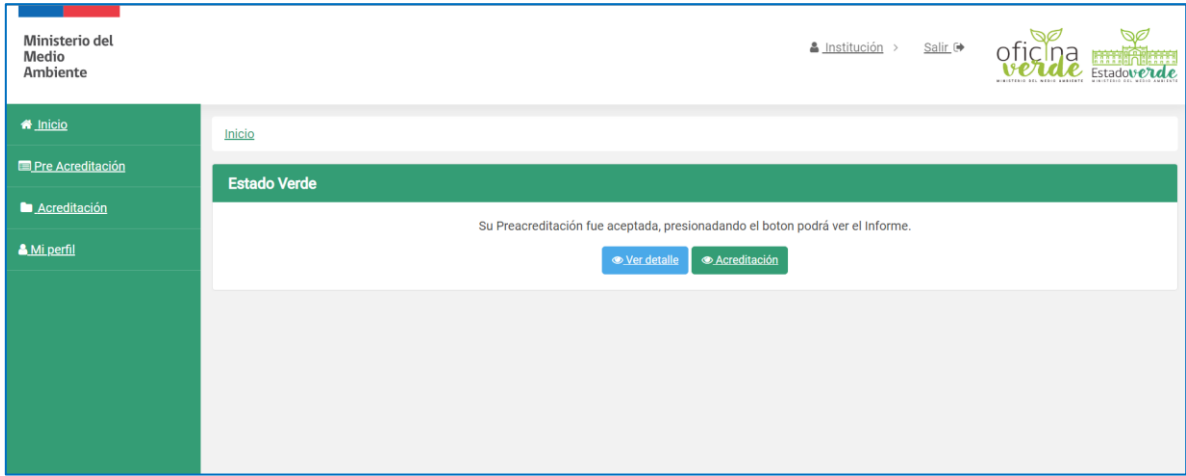

## **3.2. Carga del expediente**

Para cargar el expediente se debe acceder a la sección mediante el botón "Acreditación" ubicado en la página de inicio.

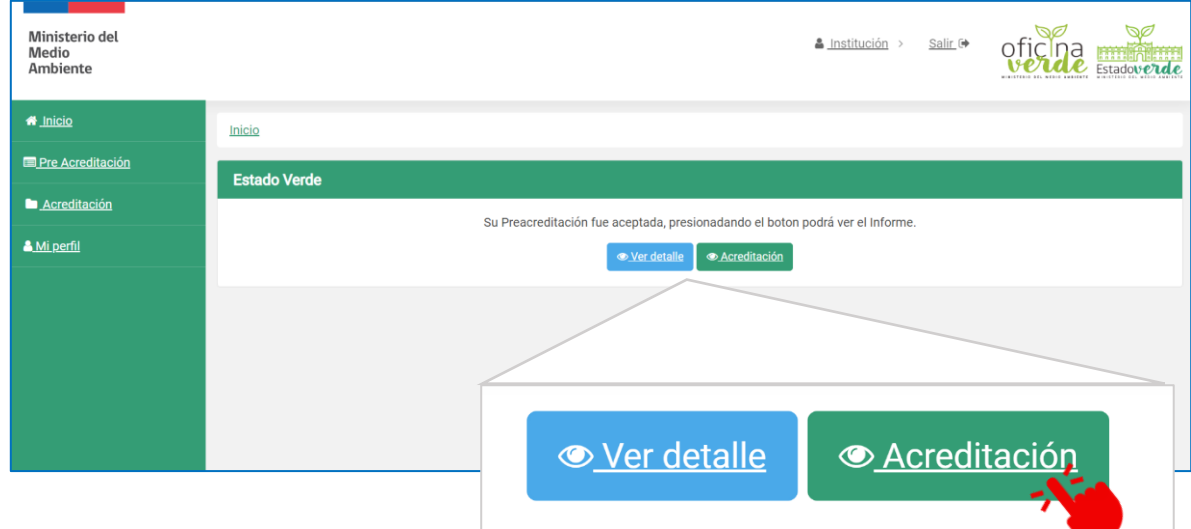

Al ingresar a la sección puede encontrar 2 situaciones:

*1.- Falta cargar Matriz del Plan Anual:*

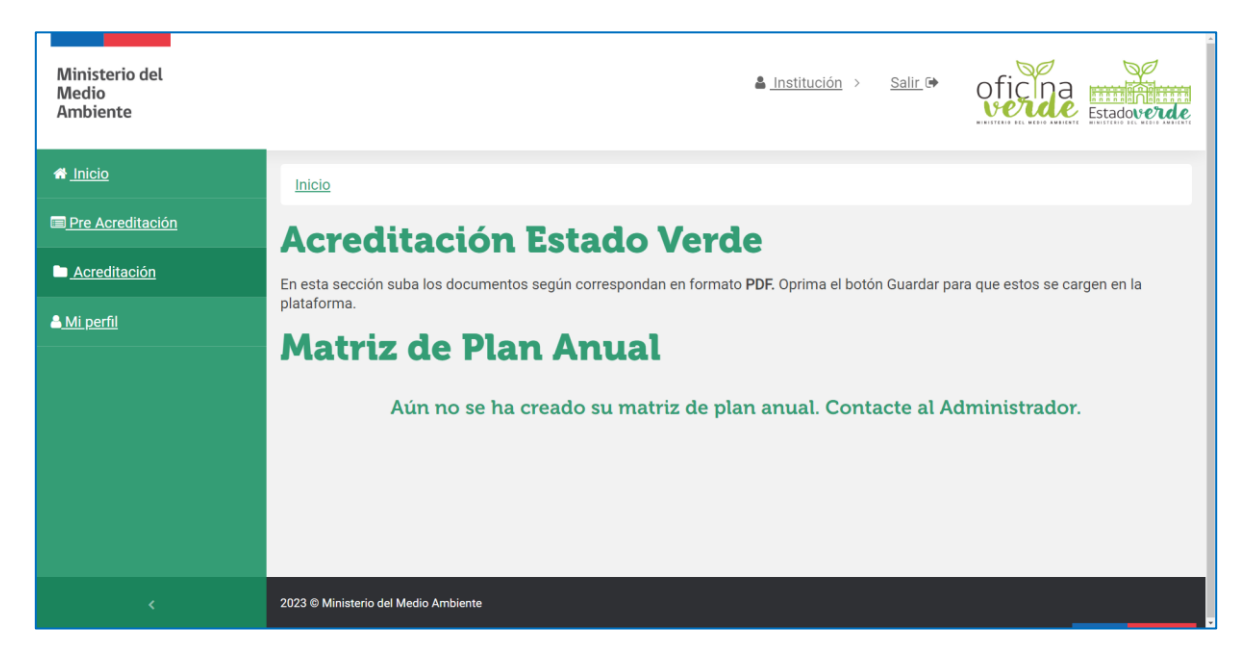

En este caso se debe dar aviso mediante correo electrónico al equipo del Departamento de Gestión Ambiental Local para que complete la información con la matriz del plan anual.

#### *2.- Matriz del Plan Anual activa:*

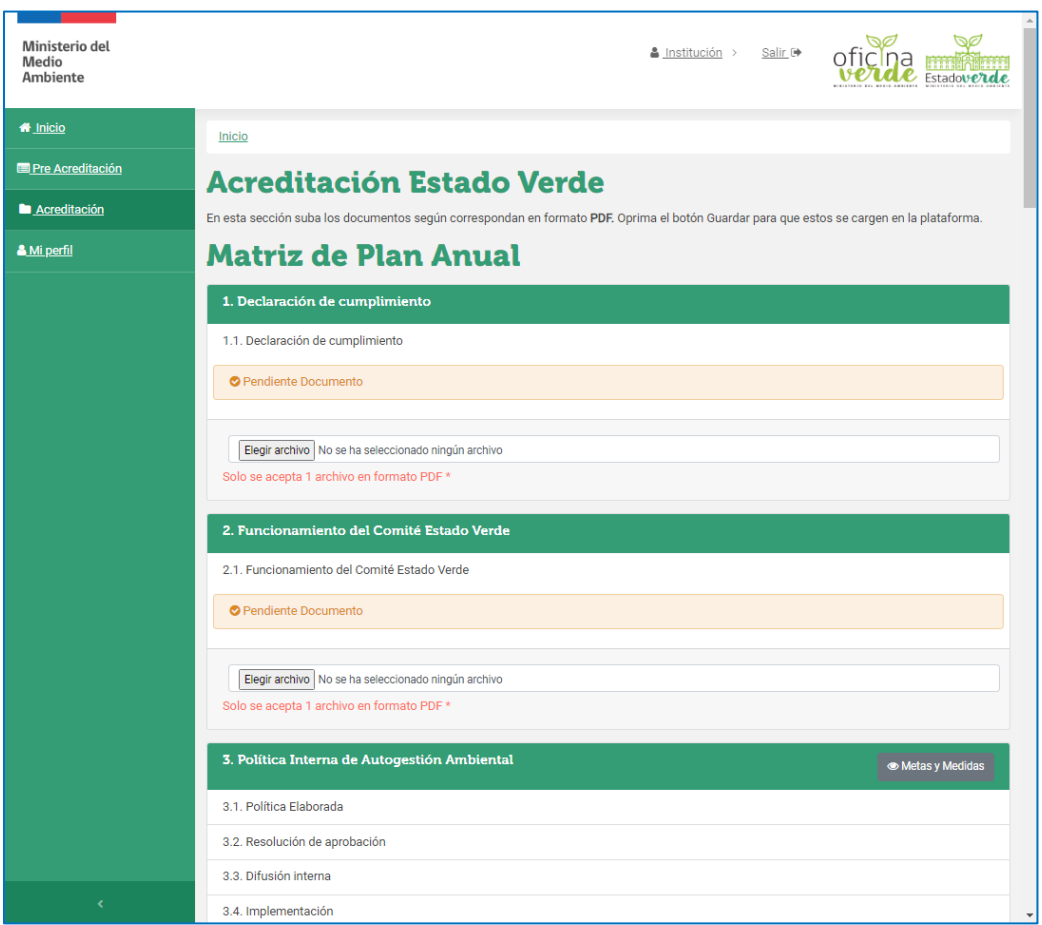

En esta sección se deben subir los documentos del expediente según correspondan en formato PDF, estos archivos **no pueden sobrepasar los 50MB**. Respecto al contenido de los documentos, orientarse según el **Anexo 3 del Manual Estado Verde/Oficina Verde** en donde está la información y formato requerido para cada ítem. La sección contiene casillas con los componentes que considera el programa.

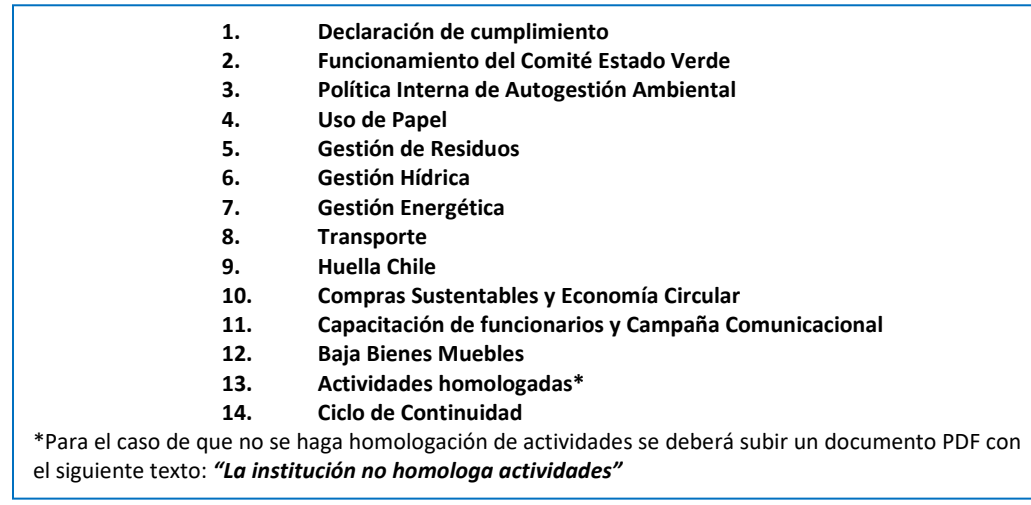

Algo importante a considerar, es que la matriz permite acceder a la información que comprometió la institución en la etapa 1 (y que puede haber sido actualizada en la etapa 2), para esto se debe seleccionar el botón "Metas y Medidas", que se encuentra disponible para los componentes 3 al 12, y aparecerá una ventana con la información cargada. Ello a fin de corroborar que lo que se está reportando en cada ítem fue aquello comprometido por la institución.

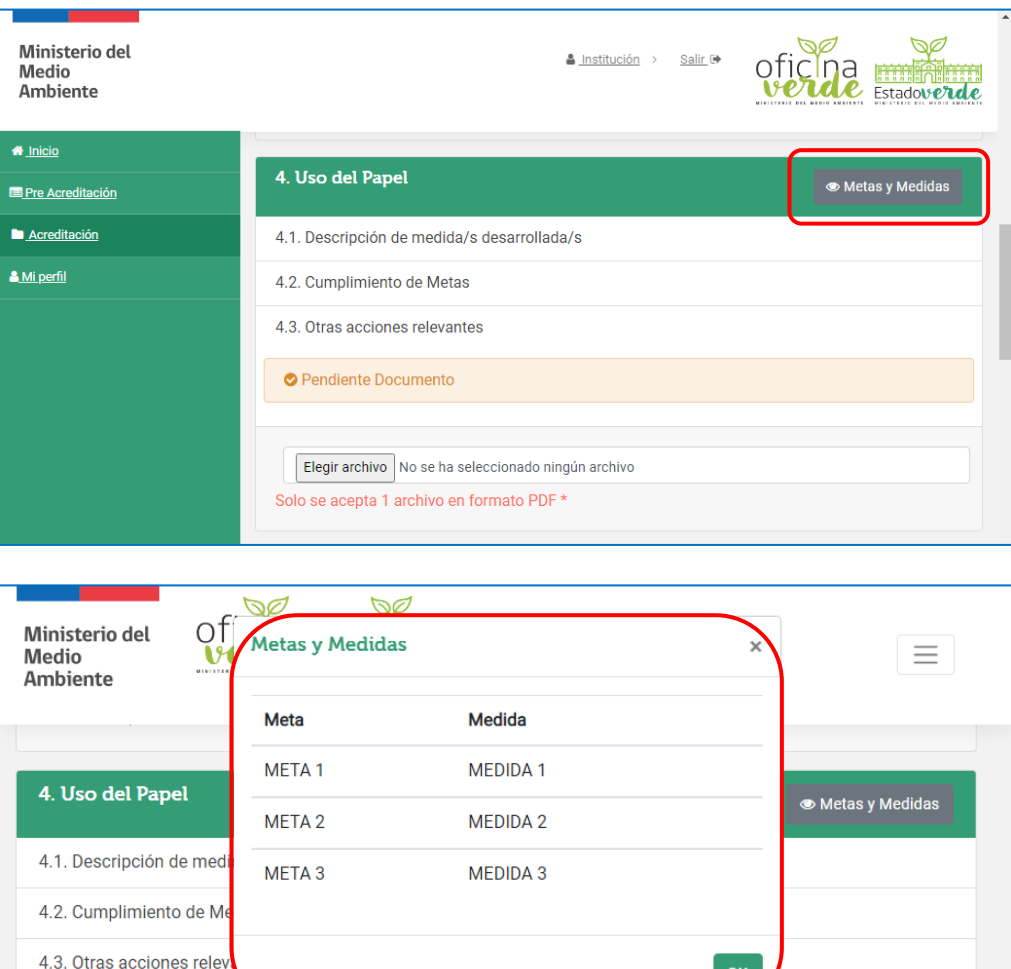

### **Pasos para cargar documentos:**

**Paso 1.-** Seleccionar el archivo PDF que desea subir mediante el botón "Elegir archivo" que esta al final de cada casilla.

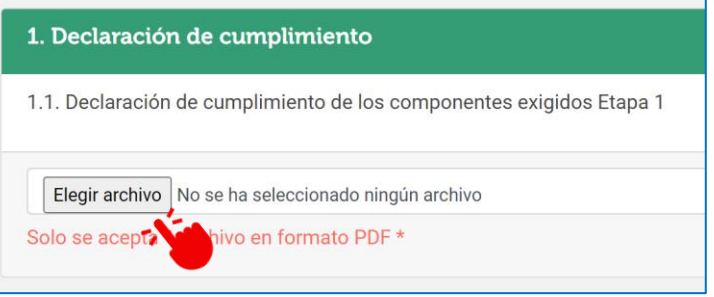

**Paso 2.-** Corroborar que el archivo se haya seleccionado de manera correcta, para esto deberá ver el nombre del archivo que seleccionó al lado del botón.

**Paso 3.-** Para cargar finalmente el documento en la plataforma, debe ir al final de la sección y seleccionar el botón "Guardar".

**Paso 4.-** Como confirmación de que el archivo quedó cargado correctamente, aparecerá el cuadro "Documento Cargado" y al seleccionar el botón azul se accede al archivo para su lectura, así se podrá revisar si fue cargado el archivo correcto.

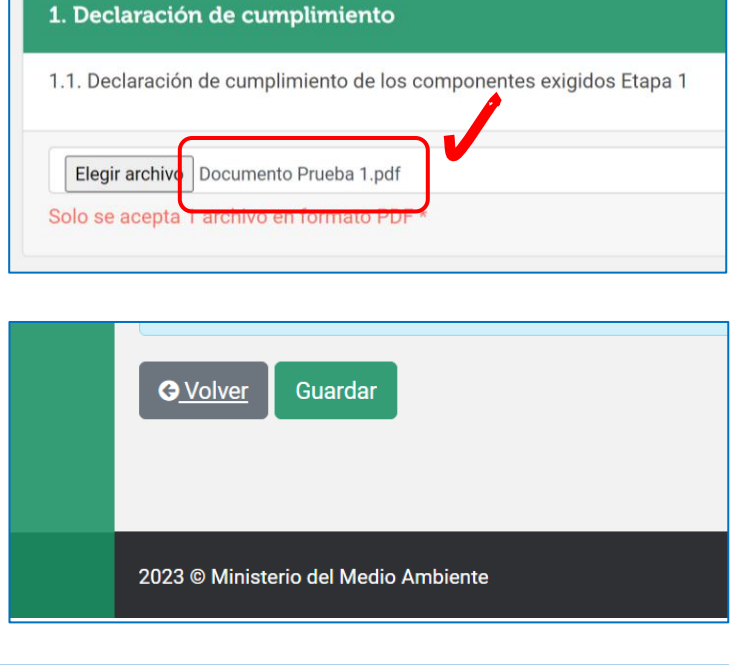

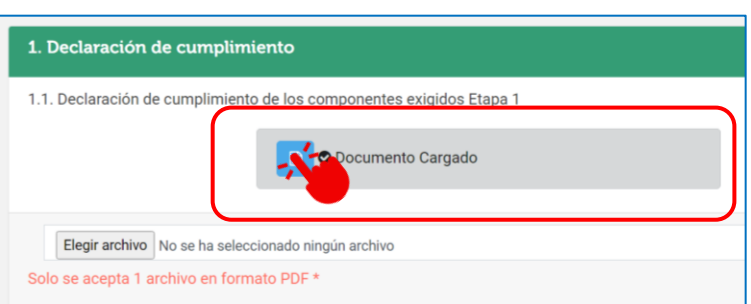

NOTA: Si al revisar el archivo cargado, se detecta que no es el correcto, se puede volver al Paso 1 para seleccionar un nuevo archivo PDF y luego continuar con los siguientes pasos.

IMPORTANTE: Luego de tener la confirmación de que se ha cargado de buena forma el expediente en la plataforma, la contraparte técnica de la institución, **deberá dar aviso mediante correo electrónico** al equipo del Departamento de Gestión Ambiental del Ministerio del Medio Ambiente, que los archivos ya se encuentran disponibles para su revisión. Lo anterior, muy importante, ya que la plataforma NO emite notificaciones al MMA.

## **3.3. Revisión del expediente**

La revisión de los archivos cargados estará a cargo del equipo del Departamento de Gestión Ambiental del Ministerio del Medio Ambiente. Para esto se calificarán los archivos según el cumplimiento de la información solicitada, esto es:

- **Aceptado**: cuando cumple con toda la información solicitada.
- **Observado:** cuando se debe aclarar y/o complementar información.
- **Rechazado:** cuando la información cargada no corresponde a la solicitada.

En el caso que todos los documentos sean aceptados y su contenido esté de acuerdo a los requerimientos del programa para esta etapa, el equipo revisor otorgará la **Acreditación**, apareciendo el siguiente mensaje en la página de inicio de la plataforma:

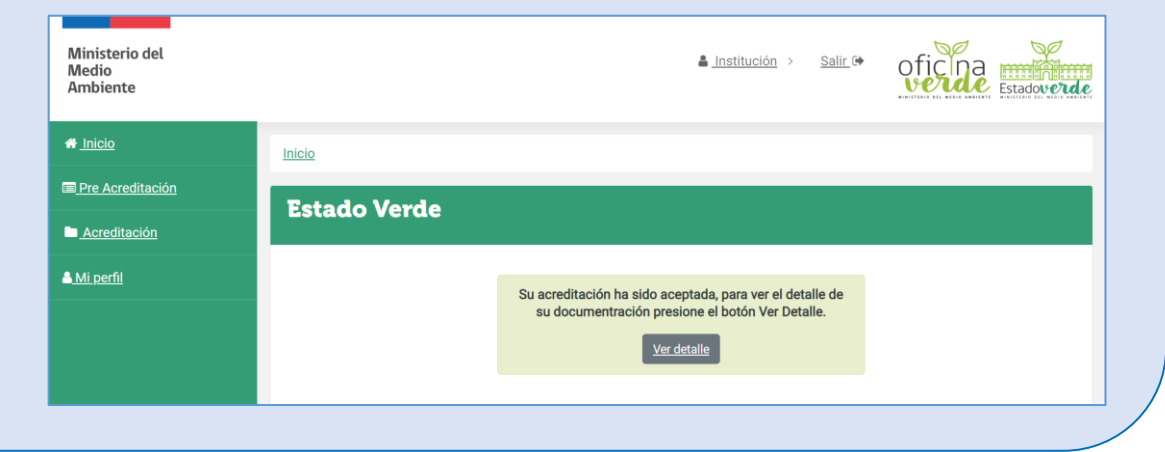

En el caso que existan documentos observado y/o rechazados, en el escritorio (primera pantalla que se ve tras iniciar sesión), se debe acceder a la sección mediante el botón "Acreditación" ubicado en la página de inicio.

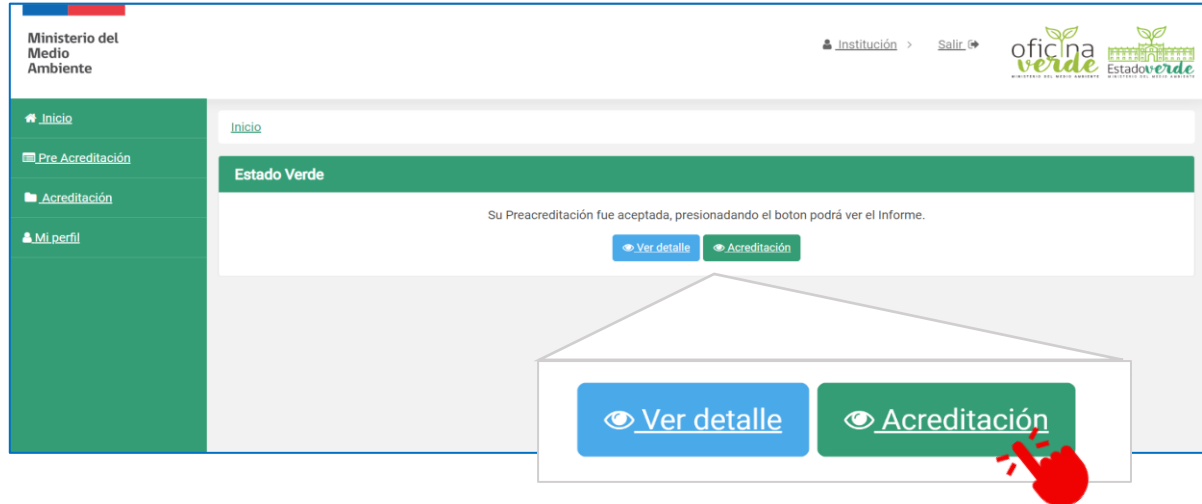

**IMPORTANTE:** En el caso que existan documentos observados y/o rechazados, el equipo del Departamento de Gestión Ambiental, dará aviso mediante correo electrónico de esta situación a la Contraparte Técnica Estado Verde/Oficina Verde, para que pueda examinar nuevamente en la plataforma los comentarios u observaciones del MMA y pueda subir, en un **plazo de 10 días hábiles**, la información solicitada para un segundo y último proceso de revisión. En el correo también irá adjunto un INFORME DE ACLARACIÓN, RECTIFICACION Y OBSERVACIONES para que complete y firme la contraparte técnica.

Una vez accediendo a la sección "Acreditación", se podrá ver en detalle cuales son los documentos Aceptados, Observados y/o Rechazados, para los 2 últimos casos considerar que el equipo revisor dejará un comentario detallando el motivo de por qué se encuentra no aceptado u observado. Para acceder al documento que ya está cargado lo podrá abrir pinchando el botón con el siguiente icono:

闪

A continuación, algunos ejemplos de lo que se puede encontrar en la sección "Acreditación":

-Documento aceptado:

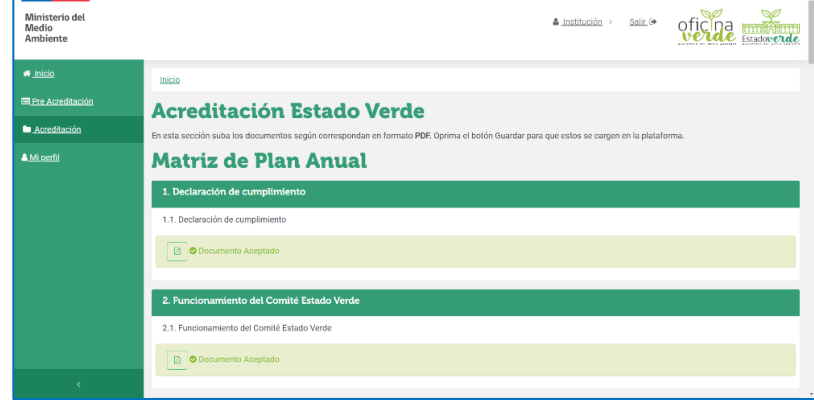

#### -Documento observado:

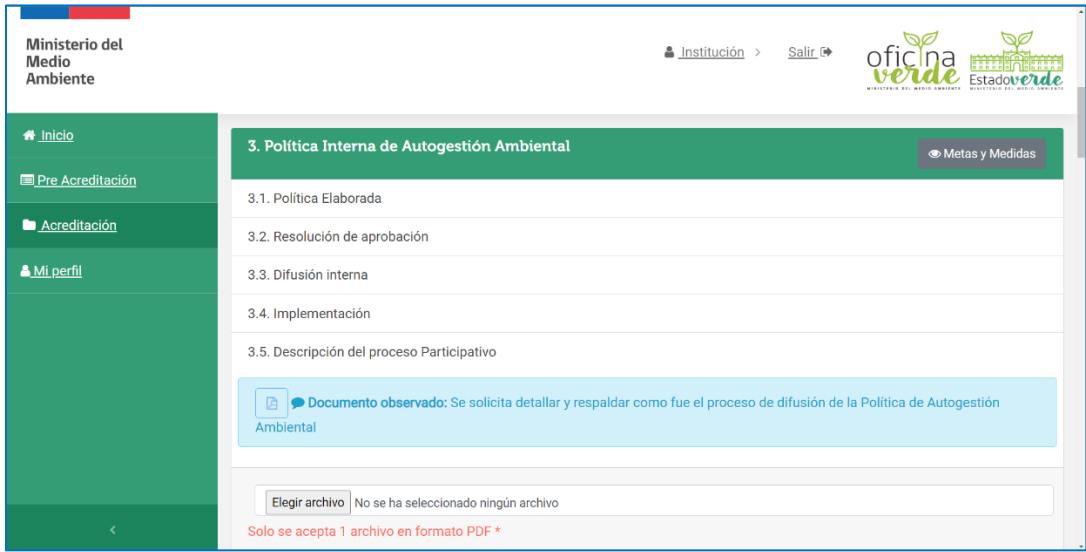

#### -Documento rechazado:

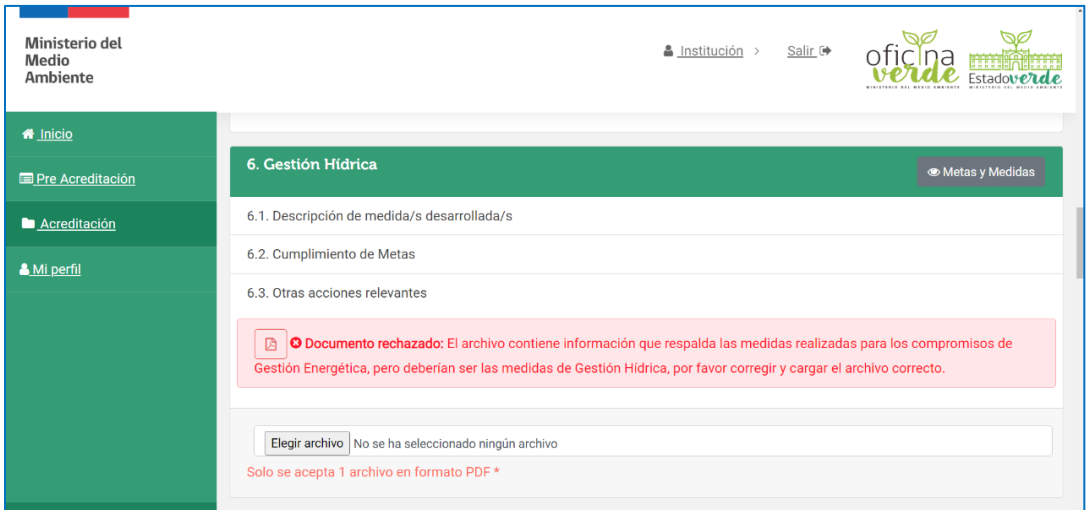

Para dar respuesta a los comentarios y subir un nuevo documento que contenga la información solicitada, se deben seguir los mismos pasos descritos en la pagina 17 de este instructivo para cargar documentos.

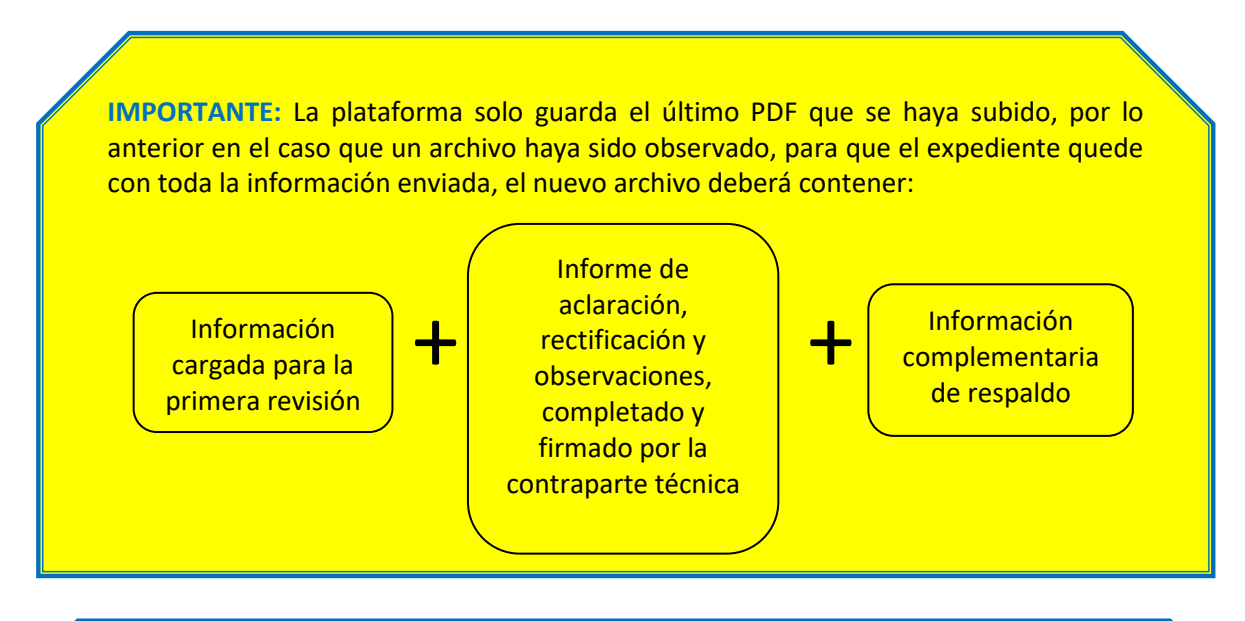

**IMPORTANTE:** Luego de tener la confirmación de que se ha cargado de buena forma la información adicional, se deberá nuevamente **dar aviso mediante correo electrónico** al equipo del Departamento de Gestión Ambiental Local, para que se realice la revisión final del expediente. Lo anterior, muy importante, ya que la plataforma NO emite notificaciones al MMA.

En el caso que todos los documentos sean aceptados y su contenido esté de acuerdo a los requerimientos del programa para esta etapa, el equipo revisor otorgará la **Acreditación**, apareciendo el siguiente mensaje en la página de inicio de la plataforma, donde al seleccionar el botón "Ver detalle", se ve un cuadro resumen para acceder a la matriz donde se encuentran los documentos que fueron aceptados y el acceso para el Informe final de Acreditación.

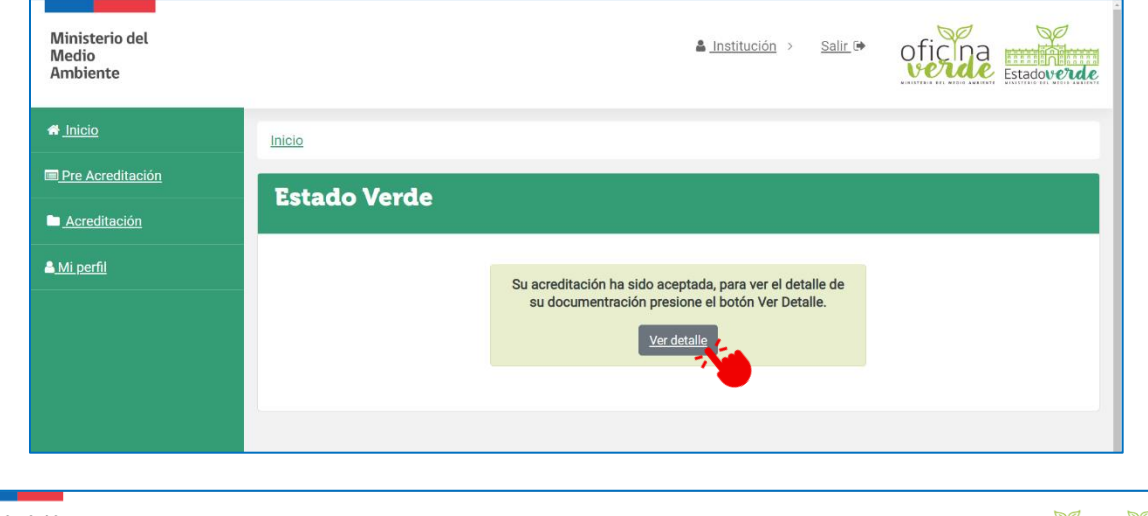

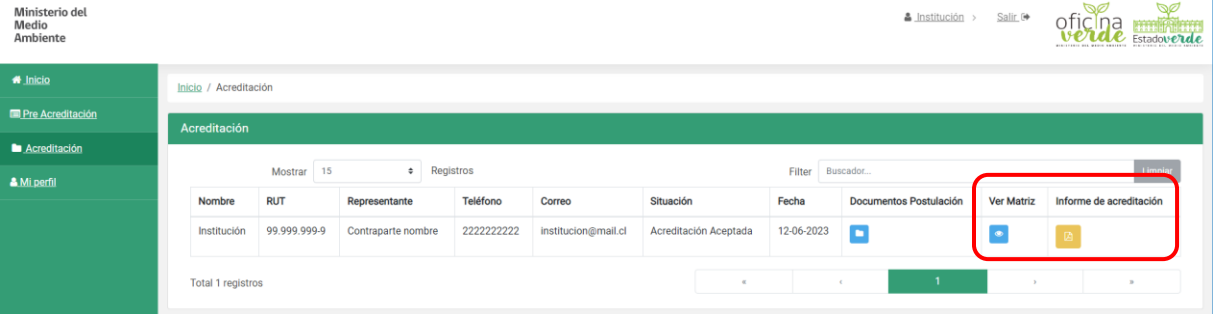

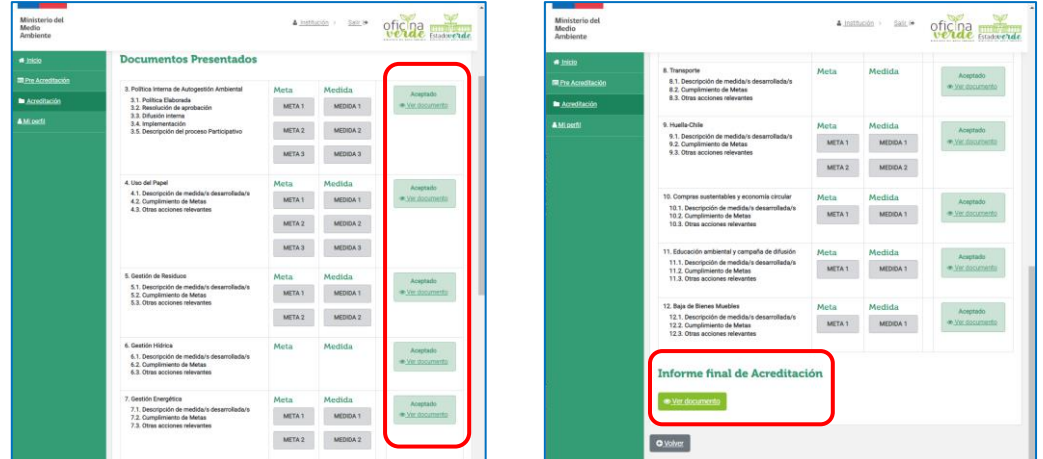

# <span id="page-22-0"></span>**4. CONSIDERACIONES FINALES:**

## **A. Comunicación activa:**

Es importante tener en cuenta que para el proceso de carga de expediente, ya sea para la etapa de Pre-acreditación o Acreditación, siempre será fundamental mantener un canal de comunicación activo entre la contraprate oficial de la institución para el programa y el equipo del Departamento de Gestión Ambiental Local del Ministerio del Medio Ambiente, esto para resolver dudas que puedan surgir del proceso.

## **B. Error al entrar en la plataforma**

Puede ocurrir que al querer entrar en la plataforma esta arroje un mensaje de Error 419, como se ve en la imagen. Esto se puede deber a que anteriormente se salió de la plataforma sin cerrar sesión y solo cerrando la ventana del navegador. Indicar que este problema podrá permanecer por varios minutos, sin embargo, para poder entrar nuevamente, como alternativa se recomienda abrir la ventana del navegador en Modo Incógnito y en ese estado entrar a la plataforma.

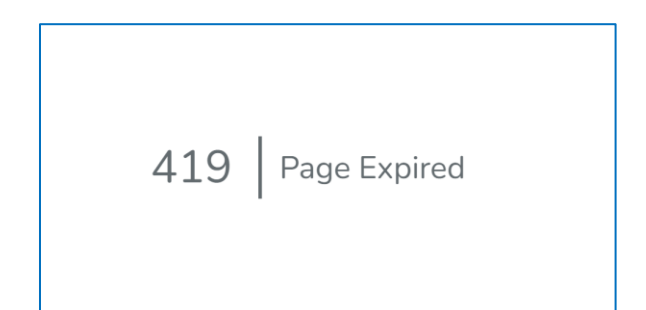

**IMPORTANTE:** Al momento de dejar de trabajar en la plataforma, considerar que **SIEMPRE se debe salir cerrando la sesión**, mediante el botón que se encuentra arriba a la izquierda de la pantalla.

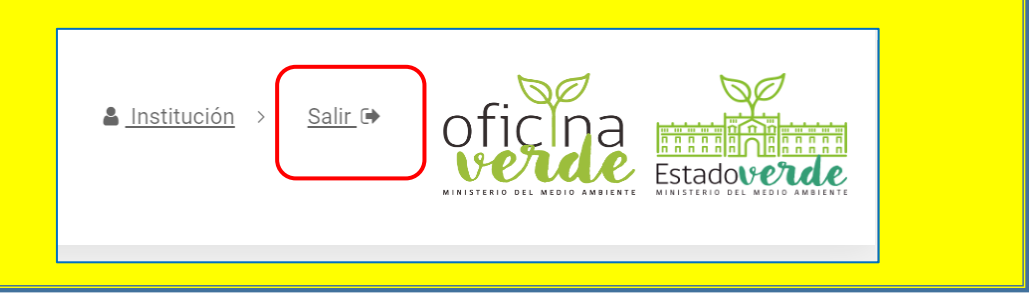